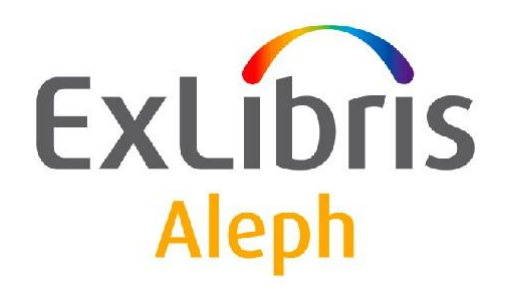

# **Uživatelský manuál Tisky**

Verze dokumentu 1.0

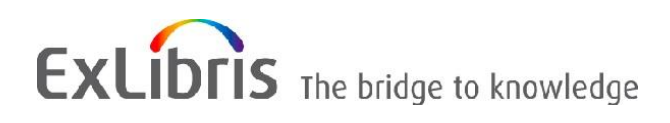

## **DŮVĚRNÉ INFORMACE**

Informace, které jsou obsahem tohoto dokumentu, jsou vlastnictvím společnosti Ex Libris Ltd. nebo jejich afilací. Jakékoliv jejich nesprávné užití nebo zneužití bude působit ekonomickou škodu. NEKOPÍRUJTE TENTO DOKUMENT NEBO JEHO ČÁSTI, POKUD K TOMU NEMÁTE PÍSEMNÉ OPRÁVNĚNÍ OD SPOLEČNOSTI EX LIBRIS LTD.

Tento dokument byl vytvořen pro omezené použití podle smlouvy se společností Ex Libris Ltd. nebo její afilací. Zde uvedené informace obsahují obchodní tajemství a jsou důvěrné.

## **VÝHRADA**

Informace v tomto dokumentu budou periodicky měněny a aktualizovány. Prosíme, abyste zajistili, že používáte jeho nejaktuálnější verzi. V této dokumentaci nejsou žádné záruky, ať už výslovně uvedené nebo implicitně předpokládané, kromě těch, které byly výslovně sjednány v příslušné smlouvě se společností Ex Libris.

Všechny odkazy v tomto dokumentu na jiné webové stránky než ty, které spravuje společnost Ex Libris, jsou zde pouze pro větší pohodlí a v žádném případě nemají sloužit k převedení práv k těmto webovým místům. Dokumenty z takových webových míst nejsou součástí dokumentace pro produkt společnosti Ex Libris a společnost Ex Libris neručí za spolehlivost dokumentů na takových webových stránkách.

## **OCHRANNÉ ZNÁMKY**

"Ex Libris", Ex Libris bridge, Primo, Aleph, Alephino, Voyager, SFX, MetaLib, Verde, DigiTool, Preservation, URM, Voyager, ENCompass, Endeavor eZConnect, WebVoyage, Citation Server, LinkFinder a LinkFinder Plus a další známky jsou ochrannými známkami nebo registrovanými ochodními známkami společnosti Ex Libris nebo jejích poboček.

Nepřítomnost jména nebo loga v tomto seznamu neznamená zřeknutí se jakýchkoli a všech intelektuálních práv, které společnost Ex Libris nebo její pobočky mají ke svým produktům nebo názvům služeb nebo logům.

Ochranné známky různých produktů třetích stran, které mohou zahrnovat dále uvedené, jsou odkázány v této dokumentaci. Společnost Ex Libris si nenárokuje žádná práva k těmto ochranným známkám. Používání těchto ochranných známek neznamená schválení společností Ex Libris pro tyto produkty třetích stran nebo schválení těchto třetích stran pro produkty Ex Libris.

Oracle je registrovaná ochranná známka Oracle Corporation.

UNIX je registrovaná ochranná známka ve Spojených státech amerických a v dalších zemích, jejíž používání je výlučně povolováno společností X/Open Company.

Microsoft, Microsoft logo, MS, MS-DOS, Microsoft PowerPoint, Visual Basic, Visual C++, Win32, Microsoft Windows, Windows logo, Microsoft Notepad, Microsoft Windows Explorer, Microsoft Internet Explorer a Windows NT jsou registrované ochranné známky a ActiveX je ochranná známka společnosti Microsoft ve Spojených státech amerických a/nebo v dalších zemích.

Unicode a Unicode logo jsou registrované ochranné známky společnosti Unicode.

Google je registrovaná ochranná známka společnosti Google.

Copyright Ex Libris Limited, 2009. Všechna práva vyhrazena.

Dokument byl vydán: 1. března 2009.

**Webovská adresa: [http://www.exlibrisgroup.com](http://www.exlibrisgroup.com/)**

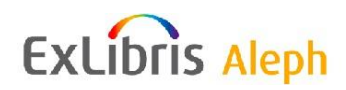

# Obsah

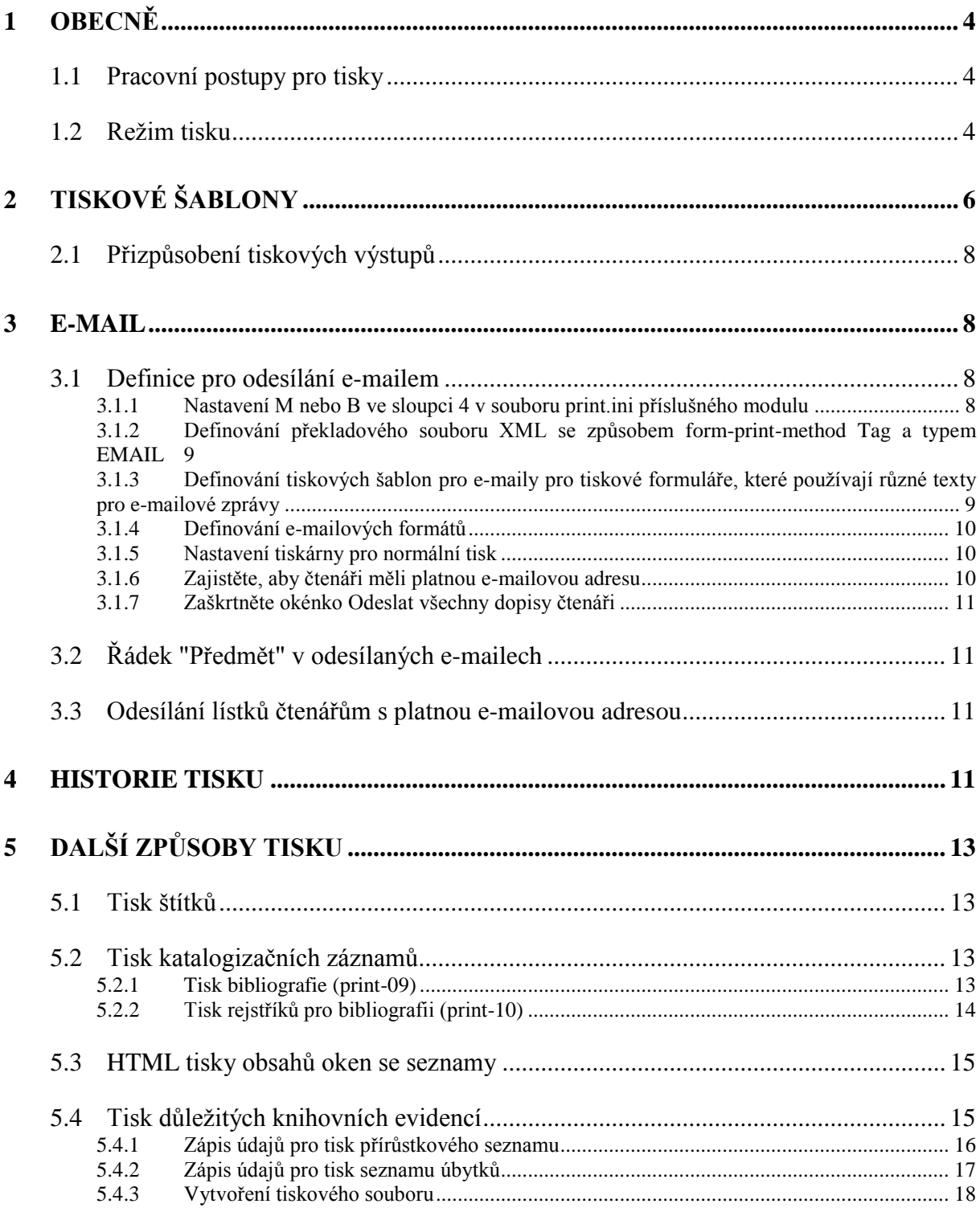

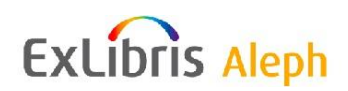

# <span id="page-3-0"></span>**1 Obecně**

## <span id="page-3-1"></span>**1.1 Pracovní postupy pro tisky**

Tiskové výstupy jsou v systému ALEPH vytvářeny jednou z těchto akcí:

- Klepnutím na tlačítko Tisknout v okně GUI klienta.
- Stisknutím funkční klávesy F11 v okamžiku, kdy je v okně zobrazen seznam (například rejstřík pro vyhledávání, seznam objednávek pro akvizici).
- Provedením transakce, která iniciuje (spouští) tisk.
- Spuštěním služby, která vytváří tiskové výstupy (například zprávy, žádanky, dopisy).

## <span id="page-3-2"></span>**1.2 Režim tisku**

Označuje režim tisku, který je použit při vytváření tiskových výstupů po klepnutí pravým tlačítkem myši na ikonu tiskárny v pravém dolním rohu vaší obrazovky

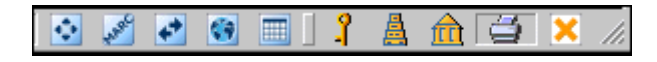

a výběrem volby ze seznamu.

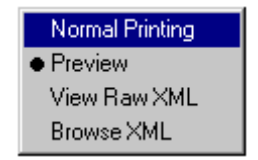

#### **Normální tisk**

Pokud si vyberete normální tisk, systém odešle výstup na tiskárnu. Podle nastavení tiskárny používané danou pracovní stanicí se zobrazí okno pro tisk nebo je výstup poslán přímo na tiskárnu.

#### **Náhled**

Pokud si vyberete náhled, výstupní soubor se zobrazí v okně Náhled. Abyste vytiskli zobrazený soubor, můžete klepnout na tlačítko Tisknout v okně Náhled.

Z okna Náhled nemůžete odeslat tiskový výstup e-mailem. Takový tiskový výstup musí být zavolán znovu v režimu Normální tisk.

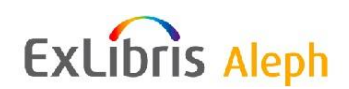

#### **Zobrazení hrubého XML**

Pokud si vyberete tuto volbu, výstup se zobrazí v okně editoru v hrubém XML formátu. V tomto režimu se zobrazují údaje dříve, než jsou filtrovány a formátovány pro tisk. Proto může být užitečný pro ladění a pro přípravu tiskových šablon.

#### **Prohlížení XML**

Pokud si vyberete tuto možnost, pak se podobně jako v předchozím případě zobrazí výstupní soubor v hrubém XML formátu, tentokrát v okně prohlížeče. V tomto režimu se zobrazují údaje dříve, než jsou filtrovány a formátovány pro tisk. Proto může být užitečný pro ladění a pro přípravu tiskových šablon.

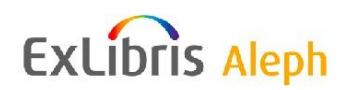

# <span id="page-5-0"></span>**2 Tiskové šablony**

Tisk pomocí tiskových šablon je způsob, který používá předem definované šablony a pro vytvoření tiskových výstupů je spojuje s vhodnými údaji ze záznamů v systému ALEPH.

Tiskové šablony obsahují parametry pro data a pro text.

#### **Příklad**

Zpráva o obdržených platbách je generována pomocí služby Zpráva o obdržených platbách (cash-03):

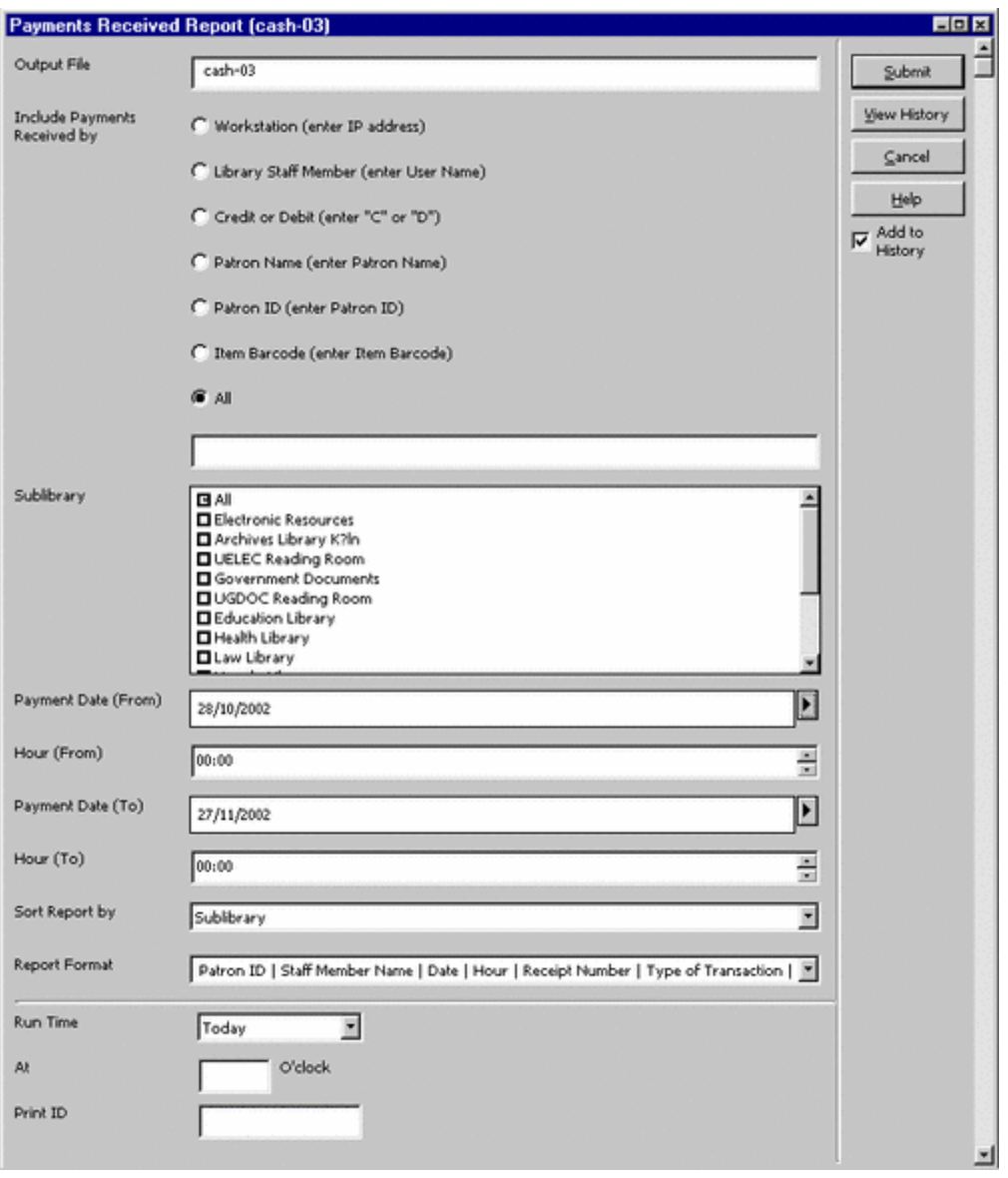

V případě této služby se vybírá z pěti tiskových formátů. Pokud si z roletového menu pro formát záznamu vyberete druhý formát,

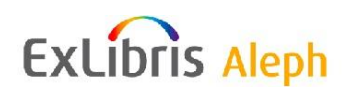

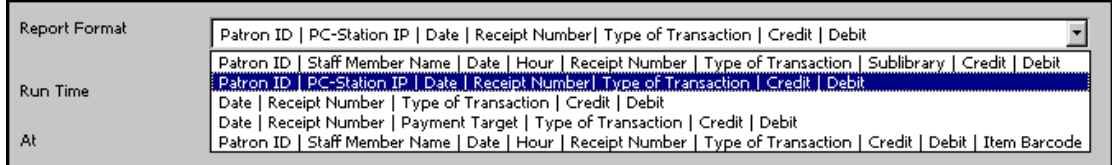

tiskový výstup (zde zobrazený v režimu Náhled) může vypadat takto:

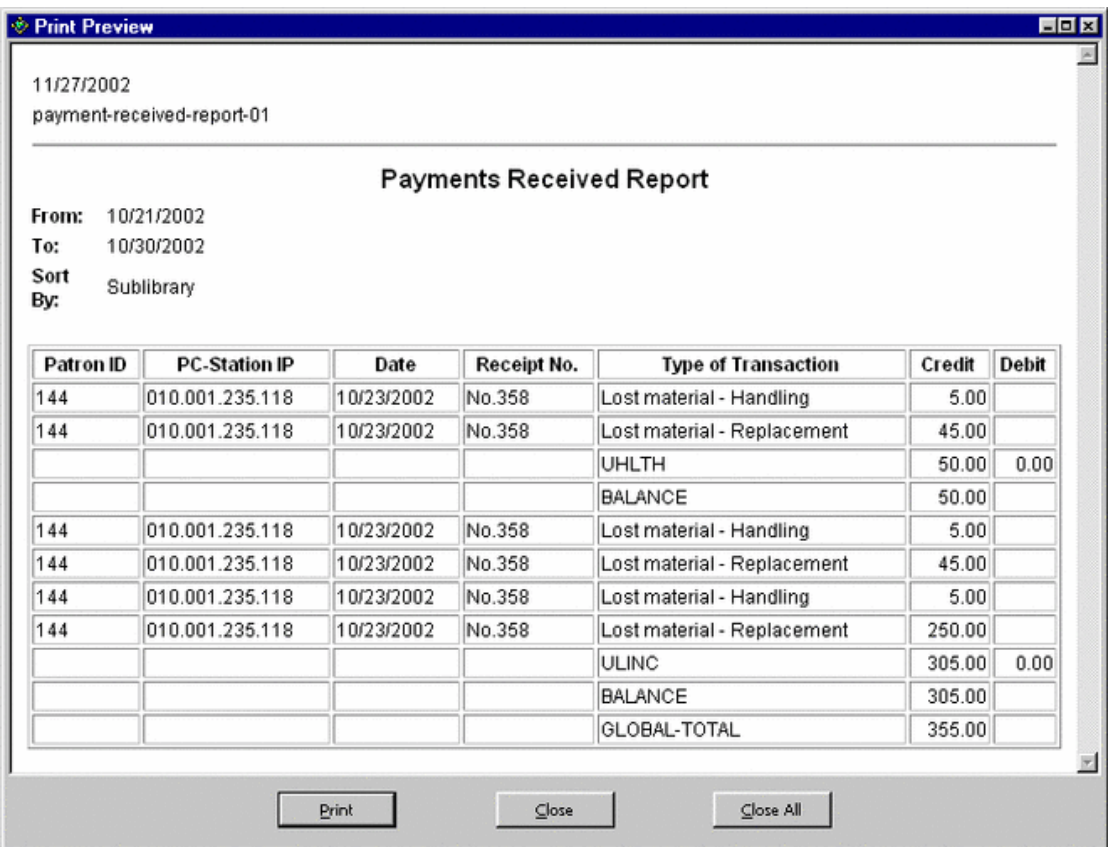

Pokud si vyberete čtvrtý formát,

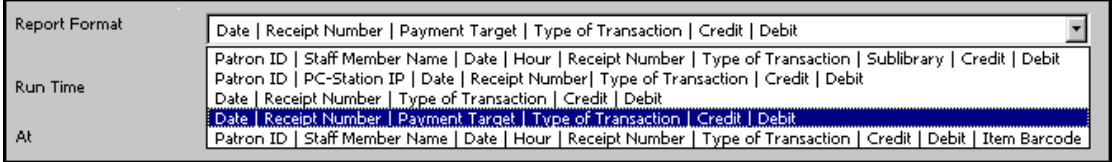

pak tiskový výstup (zde zobrazený v režimu Náhled) může vypadat takto:

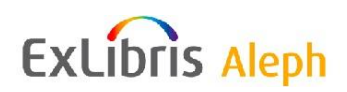

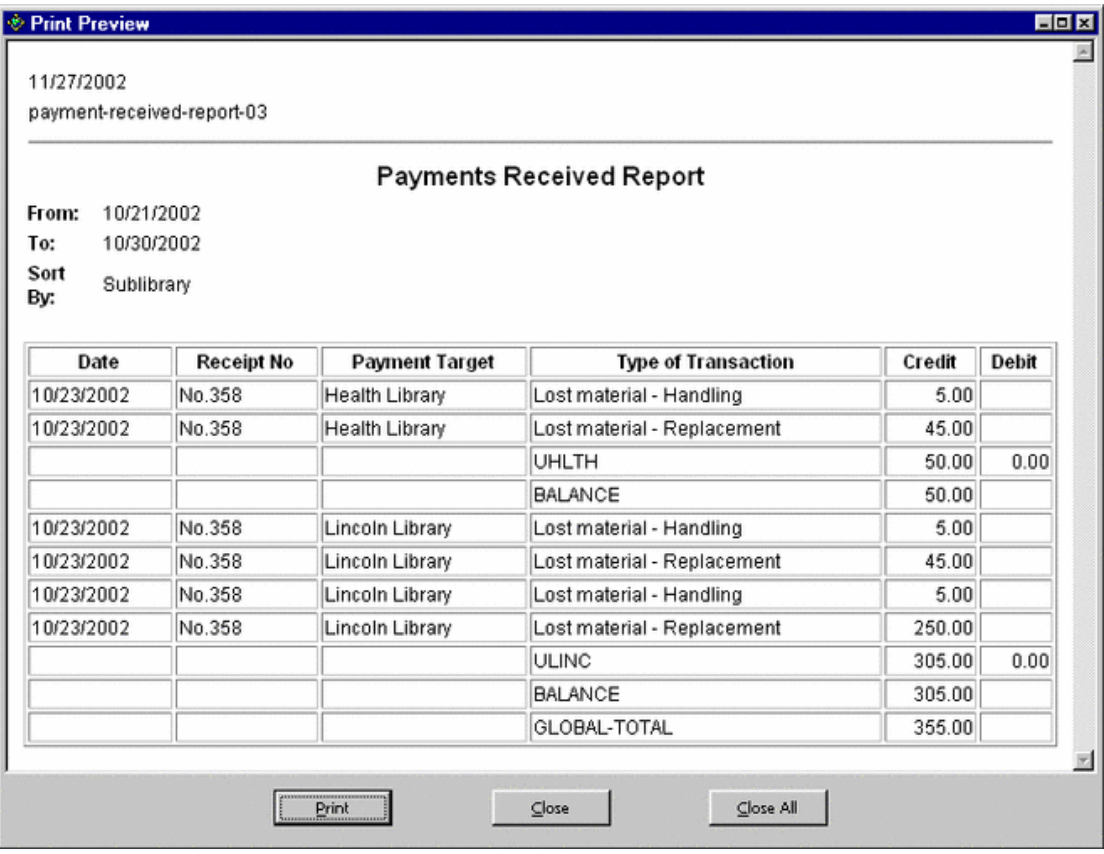

## <span id="page-7-0"></span>**2.1 Přizpůsobení tiskových výstupů**

Doporučujeme, abyste se seznámili s dokumentem Customizing Printouts (XML and XSL) (Přizpůsobení tiskových výstupů (XML a XSL)), který obsahuje úplný návod pro práci s tiskovými šablonami a který je k dispozici v [Dokumentačním centru firmy Ex Libris.](http://www.exlibrisgroup.com/)

# <span id="page-7-1"></span>**3 E-mail**

## <span id="page-7-2"></span>**3.1 Definice pro odesílání e-mailem**

Všechny z následujících definic musí být připraveny pro každý tiskový výstup, který by se měl odesílat e-mailem.

#### <span id="page-7-3"></span>**3.1.1 Nastavení M nebo B ve sloupci 4 v souboru print.ini příslušného modulu**

Soubor print.ini pro každý modul je umístěn v adresáři <modul>\Tab. Například c:\Al500\Circ\Tab\print.ini:

!--------------------------------------------------------------------

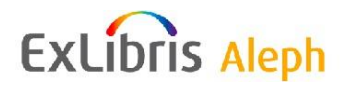

! ! 1 - function name ! 2 - version ID (00-99) ! 3 - display Print Setup window (Y/N) ! 4 - mail default (M-Email/P-Print/B-Both) ! 5 - local filename ! 6.1-6.10 - print ID (offline printing/printer dispatching) - optional ! ! 1 2 3 4 5 6.1 6.2 !-----------------+-+++-----------+---------+---------+- LoanReceipt 00 N P loanrcpt.prn PhotoWait 00 Y M photowt.prn PhotoSlip 00 Y P photoslp.prn PhotoLetter 00 Y M photoltr.prn ReturnReceipt 00 N P retrcpt.prn ReturnPhoto 00 Y P retphoto.prn LostMaterialBill 00 Y B lostbill.prn

**Ve sloupci 4** se definuje, zda má být soubor vytištěn (P), odeslán e-mailem (M) nebo mají být použity oba způsoby (B).

#### <span id="page-8-0"></span>**3.1.2 Definování překladového souboru XML se způsobem form-printmethod Tag a typem EMAIL**

Tiskové šablony, které se používají pro vytváření e-mailových zpráv, musí v příslušném překladovém souboru trn v adresáři form\_<lng> dané báze obsahovat následující řádek:

!Tag Type S Parameters !!!!!!!!!!!!!!!!!!!!!!!-!!!!!!!!!!-!-!!!!!!!!!!!!!!!!!!!-> form-print-method EMAIL S

Postačuje, aby tento řádek byl definován v souboru global.trn. V takovém případě bude každý tiskový výstup, který obsahuje e-mailovou adresu (například pro čtenáře či dodavatele), automaticky odeslán jako e-mailová zpráva.

#### <span id="page-8-1"></span>**3.1.3 Definování tiskových šablon pro e-maily pro tiskové formuláře, které používají různé texty pro e-mailové zprávy**

Když se odesílá dopis nebo zpráva v těle e-mailu jako jednoduchý text, je text formátován podle obvyklé tiskové šablony, takže se text těla zprávy podobá výstupu ve formátu HTML. Někdy je však nutné, aby byl pro e-mailové zprávy použit odlišný text.

Pokud si budete přát, aby bylo možné používat jiné tiskové šablony pro těla e-mailových zpráv, měli byste zkopírovat každou takovou šablonu do dalšího souboru nazvaného plain-<jméno tiskové šablony>. Například můžete zkopírovat šablonu acqorder-claim-01.xsl jako plain-acq-order-claim-01.xsl. Následně v nově vytvořeném souboru nahraďte třetí řádek v souboru

<xsl:include href="funcs.xsl"/>

#### podobou

<xsl:include href="plain-funcs.xsl"/>

Jako texty v těle e-mailových zpráv vytvořených těmito šablonami budou odesílány texty formátované šablonami plain-<jméno tiskové šablony>.

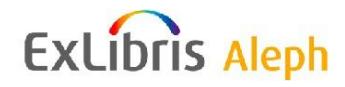

## <span id="page-9-0"></span>**3.1.4 Definování e-mailových formátů**

E-mailové zprávy mohou být odesílány jako příloha dopisu se zprávou ve formátu HMTL nebo jako jednoduchý text v těle e-mailové zprávy. Pokud nechcete, aby byly použity přílohy v HTML, může systémový knihovník nastavit systém tak, aby tato možnost byla vyloučena. Pokud systémový knihovník definoval systém tak, aby umožnil odesílání MTML příloh, pak bude možnost používání takových příloh nebo jednoduchých textů v těle zprávy záviset na tom, jak bude definován dodavatel nebo čtenář, který má být adresátem daných zpráv. Více informací o definování čtenářů a dodavatelů můžete najít v kapitolách Výpůjčky a Akvizice v *Uživatelském manuálu*.

## <span id="page-9-1"></span>**3.1.5 Nastavení tiskárny pro normální tisk**

Nastavení tiskárny může být nastaveno na Normální tisky v GUI nebo jako implicitní v souboru alephcom.ini.

V GUI klepněte pravým tlačítkem na ikonu tiskárny  $\Box$  na liště akcí a vyberte si Normální tisk.

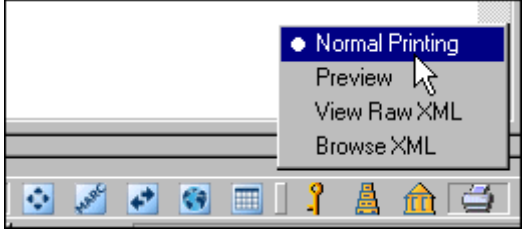

Implicitní konfigurace pro tisky je nastavena v souboru alephcom/tab/alephcom.ini v GUI klientovi v sekci [Main].

Parametr DefaultPrintConfig=0.

- 0 Normální tisk
- 1 Náhled
- 2 Zobrazení XML
- 3 Prohlížení XML

Pokud budete chtít definovat jako implicitní Normální tisk, nastavte 0 pro parametr DefaultPrintConfig.

## <span id="page-9-2"></span>**3.1.6 Zajistěte, aby čtenáři měli platnou e-mailovou adresu**

Pouze čtenáři s platnou e-mailovou adresou mohou dostávat elektronické zprávy od knihovny. E-mailová adresa čtenáře musí být definována v poli E-mail v kartě Údaje adresy (karta Čtenář / kořen Registrace čtenáře / uzel Údaje adresy).

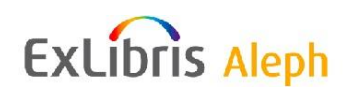

## <span id="page-10-0"></span>**3.1.7 Zaškrtněte okénko Odeslat všechny dopisy čtenáři**

Okénko Odeslat všechny dopisy čtenáři v kartě Globální údaje o čtenáři (karta Čtenář / kořen Registrace čtenáře / uzel Globální údaje o čtenáři) musí být zaškrtnuto.

## <span id="page-10-1"></span>**3.2 Řádek "Předmět" v odesílaných e-mailech**

Řádek "Předmět" pro tiskové výstupy odesílané jako e-mail je nastaven v tabulce form description.<lng> v adresáři 'tab' příslušné báze. Například:

```
opac-print An OPAC printout sent to you 
lost-material-summary Summary Bill for Lost Material 
item-sched-delete-letter-s Advance Booking Cancellation Letter
```
Tabulka obsahuje jméno formuláře, formát formuláře (není povinné, pokud není zadáno, pak se týká všech formátů) a text pro řádek "Předmět" (až 200 znaků).

## <span id="page-10-2"></span>**3.3 Odesílání lístků čtenářům s platnou e-mailovou adresou**

Váš systémový knihovník může systém nastavit tak, aby e-mailové lístky/zprávy bylo možné odesílat pouze čtenářům s platnou e-mailovou adresou. Příslušná volba rozlišuje lístky, které v XML souboru mají prázdné pole <email-address>, a lístky, kde je pole <email-address> vyplněno kontrétní e-mailovou adresou.

# <span id="page-10-3"></span>**4 Historie tisku**

Všechny soubory, které byly vytištěny v grafickém rozhraní systému ALEPH, jsou uloženy do části "historie" profilu operátora. Funkce Historie tisku se používá pro prohlížení a/nebo opakovaný tisk všech souborů vytištěných z GUI.

Všechny tiskové výstupy, které jsou generovány z online oken nebo služeb GUI, se objeví v historii tisku příslušného modulu, v němž byl tiskový výstup vytvořen. Například výstupní soubor pro tisk lístku Požadavek na výpůjčku nebyl vyřízen se po připojení k ADM bázi k USM50 objeví v historii tisku libovolného modulu, který je k bázi USM50 připojen.

Pro přístup k funkci historie tisku použijte volbu **ALEPH** z hlavního menu daného modulu a následně volbu **Historie tisku**. Otevře se okno Historie tisku:

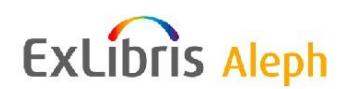

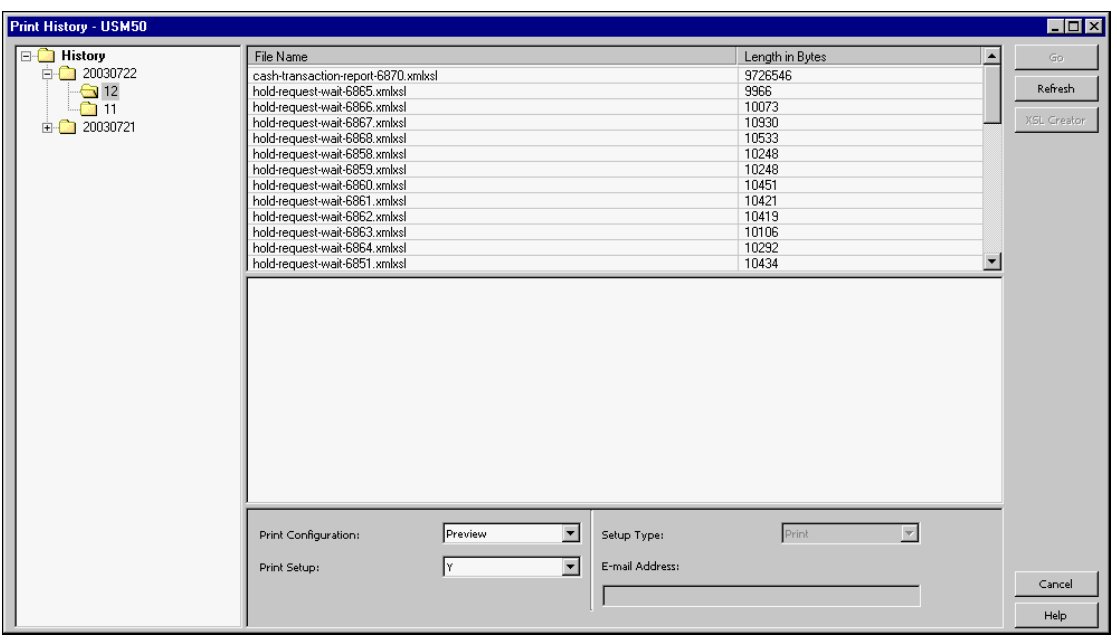

V levé části obrazovky si můžete prohlédnout navigační strom, který obsahuje všechna data a zaokrouhlené hodiny, v nichž byly soubory vytištěny. Jednotlivé dny jsou odděleny do zvláštních uzlů, každá hodina je oddělena do zvláštního dílčího uzlu. Zvýrazněte příslušný uzel, obsahující jména všech souborů, které byly vytištěny v průběhu daného času.

V horní části obrazovky uvidíte každý z těchto souborů spolu s jeho velikostí. Pokud se budete chtít podívat na začátek obsahu některého z těchto souborů v XML formátu v pravém spodním panelu, zvýrazněte soubor, který vás zajímá.

## **Konfigurace tisku**

Vyberte si jednu z následujících možností, a pak klepněte na tlačítko Pokračuj:

- Normální tisk: Tisk souboru tak, jak byl vytištěn původně.
- Náhled: Náhled tiskového souboru. Pak můžete klepnout na tlačítko Tisknout, abyste soubor znovu vytiskli.
- Zobrazení XML zdroje: Zobrazení souboru v XML formátu v okně editoru. Tento režim se používá pro ladění tisků.
- Prohlížení XML: Zobrazení souboru v XML formátu v okně prohlížeče. Tento režim se používá pro ladění tisků.

## **Nastavení tisku**

Pokud budete chtít, aby se objevilo okno Nastavení tisku jestě před spuštěním tisku, klepněte na Ano (Y). Jinak zvolte Ne (N).

## **Typ nastavení**

Toto pole můžete použít pouze tehdy, když jste si v poli Konfigurace tisku vybrali Normální tisk. Vyberte si P, pokud chcete soubor vytisknout, M, pokud jej chcete odeslat e-mailem, a B, pokud chcete využít obou možností.

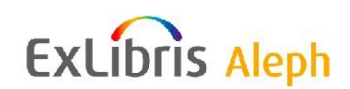

## **E-mailová adresa**

Zadejte zde e-mailovou adresu, pokud chcete posílat soubor e-mailem. Jestliže tiskový soubor obsahuje e-mailovou adresu, zobrazí se zde.

# **Tlačítka**

## **Pokračuj**

Klepněte na tlačítko **Pokračuj**, abyste aktivovali opakovaný tisk z historie tisku.

## **Obnovit**

Klepněte na tlačítko **Obnovit**, abyste zrušili zadání ve spodním panelu.

# <span id="page-12-0"></span>**5 Další způsoby tisku**

Jsou zde tři druhy tiskových výstupů, které nejsou zpracovány prostřednictvím mechanismu XSL/XML. Pro tisky štítků a katalogizačních lístků systém ALEPH používá hrubý XML formát, který může být zpracován externími programy. Pro tisk katalogizačních lístků se mohou používat dvě služby. Pro tisk seznamů z oken GUI klienta se používá mechanismus HTML.

## <span id="page-12-1"></span>**5.1 Tisk štítků**

Můžete použít službu Export čárových kódů (export-03), která vytvoří soubor obsahující údaje pro štítky. Výstup této služby můžete použít jako vstup pro další programy, z nichž se budou štítky tisknout.

## <span id="page-12-2"></span>**5.2 Tisk katalogizačních záznamů**

## <span id="page-12-3"></span>**5.2.1 Tisk bibliografie (print-09)**

Tato služba vám umožňuje tisknout bibliografické záznamy ve formátu pro bibliografie. Upozorňujeme, že výstup je tvořen pouze hrubým XML souborem - a tedy vyžaduje formátování externím programem. Příklady použití této služby:

- Zpracování nových přírůstků za určité časové období, uspořádané například podle třídníku MDT;
- Zpracování audiovizuálních dokumentů v knihovně;
- Národní bibliografie;
- Rejstřík pro časopisecké články.

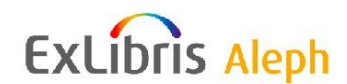

Tato služba je doplněna službou "Tisk rejstříků" (print-10), která připravuje indexy pro bibliografii. Záznamy v bibliografii a indexy jsou uspořádány podle seznamu rejstříkových hesel (ACC/Z01). Systém ve skutečnosti kontroluje každé rejstříkové heslo v seznamu, které je dáno obsahem katalogizačních záznamů ve vstupním souboru, které mají být zahrnuty do bibliografie. Jestliže nejsou pro dané rejstříkové heslo vybrány žádné záznamy, není vytištěno ani toto heslo. Systém také tiskne všechny vylučovací odkazy, které souvisejí s tištěným rejstříkovým heslem.

Výsledný tiskový soubor je upraven pro listy papíru běžné velikosti, které mohou být svázány do knižního formátu.

Tato služba očísluje sekvenčně vybrané záznamy, aby umožnila tisk indexů pomocí služby print-10. Zmíněná pořadová čísla jsou sestavena ze dvou částí: podpole "a" obsahuje číslo svazku (což je určitý běh a sekce) a podpole "n" obsahuje průběžné číslo ve svazku. Položky rejstříku (autor, název, předmětové heslo apod.) používají průběžné číslování, aby mohly být použity jako odkaz na položku v bibliografickém seznamu. Minimalizuje to velikost rejstříků, protože se vytiskne položka rejstříku následována pouze pořadovým číslem. Toto pořadové číslo bylo přidáno též k příslušnému bibliografickému záznamu.

## <span id="page-13-0"></span>**5.2.2 Tisk rejstříků pro bibliografii (print-10)**

Je to doprovodná služba pro "Tisk bibliografie" (print-09). Generuje pro bibliografii rejstříky. Příkladem použití této utility je indexování podle autorů, indexování podle názvů, indexování podle předmětových hesel, když bibliografie je uspořádána podle jiného údaje (například podle systematického selekčního jazyka).

Záznamy v bibliografii a indexy jsou uspořádány podle seznamu rejstříkových hesel (ACC/Z01). Systém ve skutečnosti kontroluje každé záhlaví (rejstříkové heslo) v seznamu, které je dáno obsahem katalogizačních záznamů ve vstupním souboru, které mají být zahrnuty do bibliografie. Není-li dané záhlaví použito v žádném z vyhledaných bibliografických záznamů, není vytištěněno ani záhlaví.

Po záhlaví je tištěno ještě pořadové číslo příslušného bibliografického záznamu. Toto pořadové číslo je přidáno jak k záznamu, tak do výstupního souboru pro službu "Tisk bibliografie" (print-09).

Autorský rejstřík by mohl vypadat například takto:

Amado, Jorge 664 Amaral, Ricardo 318 319 320 343

Tak se dosáhne minimalizace místa pro rejstříky.

Upozorňujeme, že výstup je tvořen pouze hrubým XML souborem - a tedy vyžaduje formátování externím programem.

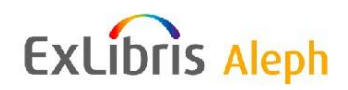

## <span id="page-14-0"></span>**5.3 HTML tisky obsahů oken se seznamy**

V grafickém rozhraní (GUI) můžete tisknout seznamy z oken, která obsahují data. Stiskněte funkční klávesu F11 v okamžiku, kdy je zobrazeno příslušné okno.

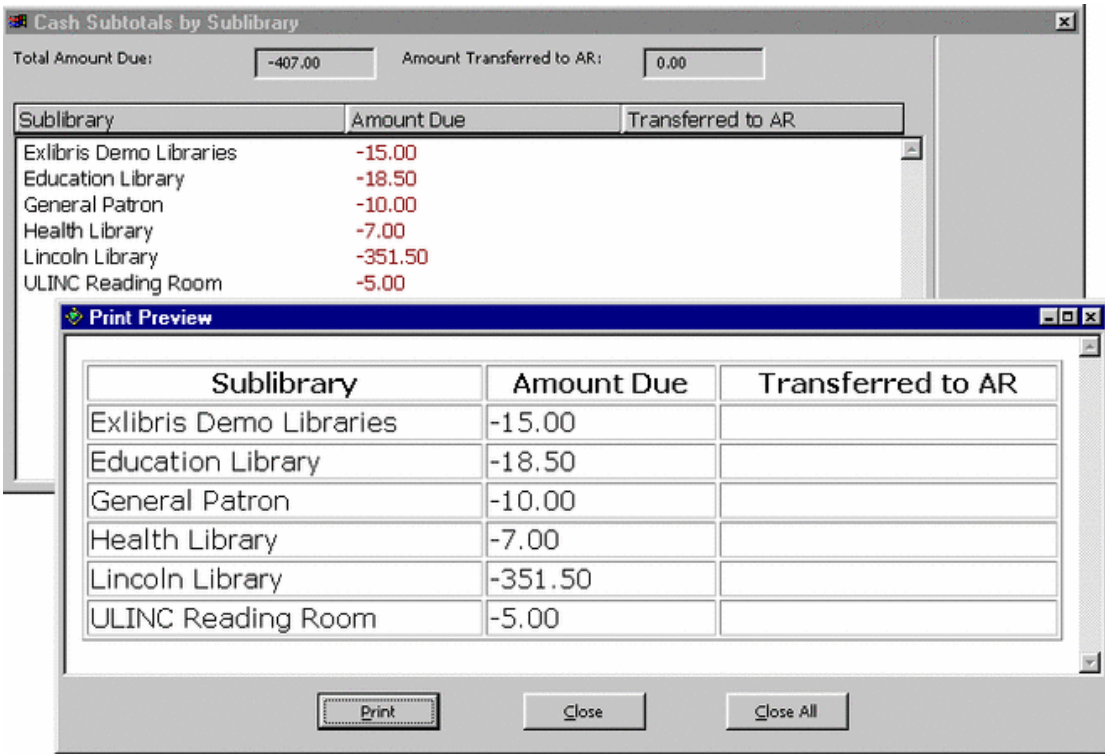

Poznámky:

Klávesa F11 neaktivuje tisk prázdné stránky.

Klávesa F11 je uvedena v programu a nemůže být změněna.

## <span id="page-14-1"></span>**5.4 Tisk důležitých knihovních evidencí**

*Následující kapitola byla doplněna pracovníky lokální podpory pro potřeby českých (a slovenských) knihoven, které používají systém Aleph 500.*

Podle *Vyhlášky Ministerstva kultury 88/2002 Sb. k provedení zákona č. 257/2001 Sb., o knihovnách a podmínkách provozování veřejných knihovnických a informačních služeb (knihovní zákon)* musí knihovna vést přírůstkový seznam a seznam úbytků.

## **Východiska**:

- 1. Je třeba dostat na výstupu dohromady nejen bibliografické, ale také administrativní údaje (duplicitní zápis administrativních údajů do bibliografického záznamu jsme předem vyloučili kvůli vyšší náročnosti a zvýšenému riziku chyb).
- 2. Některé z potřebných administrativních údajů budou v systému uloženy v záznamu knihovní jednotky v polích, které jsou pro tyto údaje určeny; další údaje jsou ukládány do akvizičního záznamu (např. způsob nabytí), avšak z důvodů obecnosti řešení

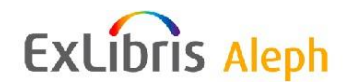

využívání modulu Akvizice/Seriály nepředpokládáme; pro některé není ve standardní verzi systému v záznamu jednotky připraveno speciální pole (např. důvod odpisu).

3. Naše řešení využívá především údaje, které jsou běžně součástí záznamů jednotek (byť někdy v poněkud pozměněné formě), zohledňuje se ale také případné používání modulu Akvizice/Seriály.

V dalším textu je popsán způsob, jakým se ukládají Vyhláškou požadované údaje a služby, které se používají pro přípravu výstupních souborů.

## <span id="page-15-0"></span>**5.4.1 Zápis údajů pro tisk přírůstkového seznamu**

Přírůstkový seznam má podle Vyhlášky (viz výše) obsahovat:

a) datum zapsání,

b) přírůstkové číslo knihovního dokumentu,

c) způsob nabytí knihovního dokumentu,

d) označení autora, název, místo a rok vydání knihovního dokumentu, včetně případného omezení doby jeho platnosti nebo jiných údajů zaručujících nezaměnitelnost knihovního dokumentu.

Zápis uvedených údajů v záznamu jednotky (Z30):

**Datum zapsání** (povinný údaj) - je použito datum z pole Z30\_INVENTORY\_NUMBER\_DATE (v české lokalizaci uvedeno ve formuláři záznamu jednotky jako *Datum přír. čísla:*)

#### **Přírůstkové číslo** (povinný údaj) - Z30\_INVENTORY\_NUMBER (*Přírůstkové číslo:*)

**Způsob nabytí** – se zápisem tohoto údaje se standardně počítá pouze v záznamu objednávky (Z68). Proto pokud knihovna používá modul Akvizice/Seriály a záznamy jednotek nechává systémem generovat v souvislosti s vytvářením záznamu objednávky, je do pole Číslo objednávky (Z30\_ORDER\_NUMBER) v záznamech připojených jednotek systémem automaticky doplněno číslo objednávky, což představuje základ pro propojení záznamu jednotky se záznamem, v němž je způsob nabytí uveden. Jestliže si pak knihovník upravující/doplňující záznamy vytvořených jednotek ještě v poli Klíč k faktuře (Z30\_REC\_KEY\_2) vybere po klepnutí na ikonu vpravo od tohoto pole příslušnou fakturu (resp. číslo jakéhokoliv nabývacího dokladu evidovaného jako faktura), je dán základ pro to, aby do přírůstkového seznamu mohl být vytištěn nejen způsob nabytí (ve slovní, nikoliv kódované podobě), ale také kód dodavatele, číslo faktury a datum fakturace.

(Poznámka: Jedním ze způsobů zjednodušení pracovních postupů je pro přímo nakupované dokumenty (bez nutnosti odesílat objednávku) v záznamu objednávky uložit povinné údaje a údaj o rozpočtu, přitom status objednávky může být ihned změněn na hodnotu SV, aby bylo možné vzápětí bez dalších úkonů registrovat fakturu. Za toto zjednodušení se "platí" tím, že nebude vyplněno pole Datum objednávky, protože je vyplňuje systém sám po použití tlačítka Odeslat (není možné jej alternativně doplnit zápisem z klávesnice). Tento údaj je ale základem pro používání filtru na rozmezí dat pro objednávky v akvizičním rejstříku, takže pokud nebude uložen, nebude možné filtrovat záznamy na rozmezí dat objednávky. Tuto

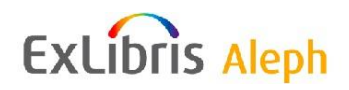

skutečnost by měla knihovna, používající zjednodušený pracovní postup, zvážit a případně způsob práce pozměnit.)

Pokud knihovna sice používá modul Akvizice/Seriály, ale záznamy jednotek vytváří později, je potřeba ještě navíc v příslušném záznamu jednotky na druhé kartě Všeobecné informace (2) zadat číslo objednávky nebo ještě lépe jej vybrat (např. pomocí seznamu, který se zobrazí po klepnutí na ikonu se šipkou vpravo od pole nebo pomocí akvizičního rejstříku, vyvolaného klepnutím na ikonu pro seznam vpravo od pole Číslo objednávky). Další postup je stejný jako v předchozím případě.

Pokud knihovna modul Akvizice/Seriály nepoužívá, nezbývá, než všechny údaje, které potřebuje mít vytištěné v Přírůstkovém seznamu a záznam jednotky je standardně neobsahuje, zapsat do záznamu jednotky, nejlépe do pole Interní poznámka (Z30\_NOTE\_INTERNAL). Aby se tyto důležité údaje odlišily od dalších údajů poznámky, je potřeba je určitým způsobem označit. Odlišení je možné provést dvěma způsoby:

- a) Jde-li o údaj, který by se měl pouze tisknout, mělo by postačovat používání specifických návěští uvozujících údaj a určitých znaků (např. interpunkčních), které budou konkrétní údaj ukončovat. V tiskové šabloně, připravené pro lokalizovanou verzi systému, se počítá s tím, že pro způsob nabytí se použije návěští **N:** následované pokud možno zkráceným vyjádřením způsobu nabytí: nákup, dar, výměna, PV (povinný výtisk). Pro ukončení tohoto údaje se může použít např. **;N** (středníkN). Pro tisk dalších údajů (číslo faktury…) je třeba, aby systémový knihovník tiskovou šablonu ještě doplnil obdobným způsobem podle domluvy s knihovníky.
- b) Chce-li knihovna podle těchto údajů záznamy také vyhledávat, je třeba, aby pro jejich oddělování používala oddělovač podpole \$\$x, kde x je podpole definované v souboru expand\_doc\_bib\_z30 a expandované do bibliografického záznamu a definované pro vyhledávání v tabulkách tab00.<lng> a následně v tab11 word, případně tab11 acc či tab11\_ind.

Způsob nabytí bude ještě doplněn o údaj **Cena** (Z30\_PRICE, ve formuláři jednotky uvedeném jako *Cena:*).

## <span id="page-16-0"></span>**5.4.2 Zápis údajů pro tisk seznamu úbytků**

Záznam v seznamu úbytků obsahuje:

- a) datum zapsání,
- b) pořadové číslo záznamu,
- c) přírůstkové číslo knihovního dokumentu a případně i jeho signaturu,

d) označení autora, název, místo a rok vydání knihovního dokumentu, popřípadě jiné údaje zaručující nezaměnitelnost knihovního dokumentu,

e) důvod odpisu nebo vyřazení knihovního dokumentu s odvoláním na příslušný schvalovací doklad.

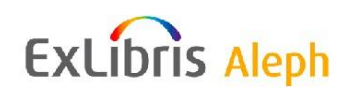

Zápis uvedených údajů v záznamu jednotky (Z30):

**Datum zapsání** (povinný údaj) - datum odpisu se zapisuje do pole z30\_ITEM\_STATISTIC (v české lokalizaci uvedeno ve formuláři záznamu jednotky jako *Datum odpisu:*)

Toto pole není primárně určeno pro údaj typu datum. Vzhledem k předpokládaným nárokům na vyhledávání by se mělo zapisovat ve tvaru RRRRMMDD, ale jsou i další přijatelné formáty data v tomto poli (např. DD/MM/RRRR). Důležité je pouze to, aby pro zápis v jedné knihovně byl použit stejný formát. V opačném případě by nebylo možné naformátovat datum ve výstupním tisku uspokojivým způsobem.

**Pořadové číslo záznamu** – výsledný výstup může být pořadově očíslován. Pokud knihovna vede průběžnou řadu čísel úbytků, je nutné, aby tento údaj byl také zapsán do záznamu knihovní jednotky, nejlépe do pole Interní poznámka (Z30 NOTE\_INTERNAL). V takovém případě by mělo být ošetřeno stejně jako např. způsob nabytí.

Knihovna může pro tento údaj případně použít i další pole, pro která nemá žádné jiné využití, např. pole Druhá signatura (Z30\_CALL\_NO\_2).

**Přírůstkové číslo** - Z30\_INVENTORY\_NUMBER (*Přírůstkové číslo:*)

**Signatura** - Z30\_CALL\_NO (*Signatura:*)

**Důvod odpisu** – pro tento údaj se využije pole Z30\_NOTE\_INTERNAL (*Interní poznámka:*). Pro zápis se používají obdobné zásady jako pro způsob nabytí (viz výše, např. uvození návěštím O: a ukončení řetězcem ;O.

*Příklad: N:dar;N O:ztraceno čtenářem;O*

V některých knihovnách postačí vytištění data odpisu a slovního vyjádření pro Status zpracování jednotky (Z30\_ITEM\_PROCESS\_STATUS), které je zpravidla součástí výsledného xml souboru.

## <span id="page-17-0"></span>**5.4.3 Vytvoření tiskového souboru**

Ve standardní podobě verze 18 a vyšší počítá tvůrce systému s tiskem přírůstkových seznamů. Tato možnost je zcela dostačující pro běžné potřeby českých knihoven. Používá se k tomu služba Přírůstkový seznam (item-07), kterou je možné aktivovat buď v modulu Katalogizace nebo v modulu Výpůjčky. Stačí pouze upravit tiskovou šablonu (inventory-list.xsl) do požadované podoby, případně i se zohledněním možností daných zápisem do pole Interní poznámka a polí s akvizičním charakterem (číslo objednávky, klíč k faktuře a případně poznámka k faktuře) v záznamu zpracovávaných a tištěných záznamů knihovních jednotek.

O konkrétní podobě (tedy rozsahu tištěných údajů) je možné se domluvit se systémovým knihovníkem.

Pro identifikaci záznamů pro tisk se používá výhradně rozmezí dat, která byla uložena do pole Datum přírůstkového zpracování (Z30\_INVENTORY\_NUMBER\_DATE).

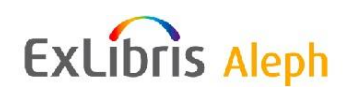

Seznam úbytků je výstup, který nemá speciální standardní podobu. Protože ve verzi 18 a ve verzích vyšších již nebude možné používat nástroje, které ÚVT UK připravil pro tento účel ve verzi 16, a vzhledem k omezení možností zásahu do dodaných souborů se zdrojovými kódy nemůže být připraven upgrade programů z předchozí verze, připravili jsme řešení, které je obdobou předchozího, s jediným (byť důležitým) rozdílem: k výběru záznamů pro tisk se již nepoužívá rozmezí dat odpisů (Z30\_ITEM\_STATISTIC), ale je nutné postupovat ve dvou krocích:

1) Nejdříve vybrat záznamy pomocí služby Obecný formulář pro vyhledávání (ret-adm-01). Pro identifikaci záznamů pro tisk se používá výhradně datum, které bylo uloženo do pole Datum odpisu (Z30\_ITEM\_STATISTIC). Jako filtr slouží nabídka Statistiky. Protože původní charakter pole Datum odpisů je volnější (nepředpokládá se, že by obsahovalo data v časovém smyslu), není možné počítat s výběrem rozmezí, ale pouze až s pěti oddělenými daty (mezi zadanými daty se při vyhledávání uplatňuje logický vztah OR (nebo)). Tomu je potřeba přizpůsobit strategii vyplňování tohoto pole tak, abyste byli schopni do jednoho tiskového výstupu dostat všechny záznamy, které v dané dávce potřebujete mít. Doporučujeme proto nezapisovat data úplně přesně (zpravidla příprava takových soupisů není záležitostí tak malého počtu dnů), ale použít jednotné datum (data) pro danou "odpisovou kampaň".

Výsledkem je výstupní soubor, který je uložen v adresáři \$alephe\_scratch.

2) Pro vlastní vytvoření seznamu může být použita služba Tisk seznamu úbytků (item-03a), odvozená ze služby Tisk štítků pro jednotky (item-03), která dokáže pracovat se vstupním souborem vytvořeným pomocí služby ret-adm-01 a uloženým v adresáři \$alephe\_scratch, který obsahuje seznam systémových čísel ADM záznamů společně s jedinečným číslem jednotky vyhledaných záznamů.

Do formuláře pro tuto službu si je třeba v poli Formát štítků vybrat tiskovou šablonu (formát) Seznam úbytků. Lokální distributor systému dodává jako podporu tohoto řešení speciální šablonu item-copy-label-91.xsl, ale systémový knihovník může samozřejmě připravit její další varianty nebo ji upravit pro potřeby dané knihovny.

Alternativou pro tento způsob je použití xml souboru, který je dalším výstupem z ret-adm-01, takže stačí spuštění jediné služby. Je ale třeba si vybrat vhodnou šablonu v poli Formát zprávy daného formuláře (pro seznam úbytků jde o general-retrievalform-91.xsl).

Výsledné tiskové soubory budou systémem umístěny v adresáři PRINT příslušné ADM báze. Předpokládá se jejich další zpracování a vytištění pomocí modulu Správce úloh.

Samozřejmě je ale možné, aby byl v knihovnách, které mají systémového administrátora či systémového knihovníka, který ovládá jazyk SQL, připraven zcela specifický výstup na míru potřebám dané knihovny.

Pokud knihovna používá program ARC (Aleph Reporting Center), může snadno připravit i celkem sofistikované řešení.

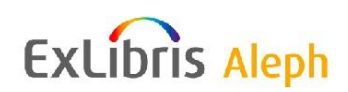